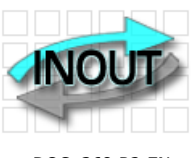

 **RFID TRANSPONDER TECHNOLOGY**

DOC. 368-R2-EN

# **EK20-IDPAYFP USER MANUAL**

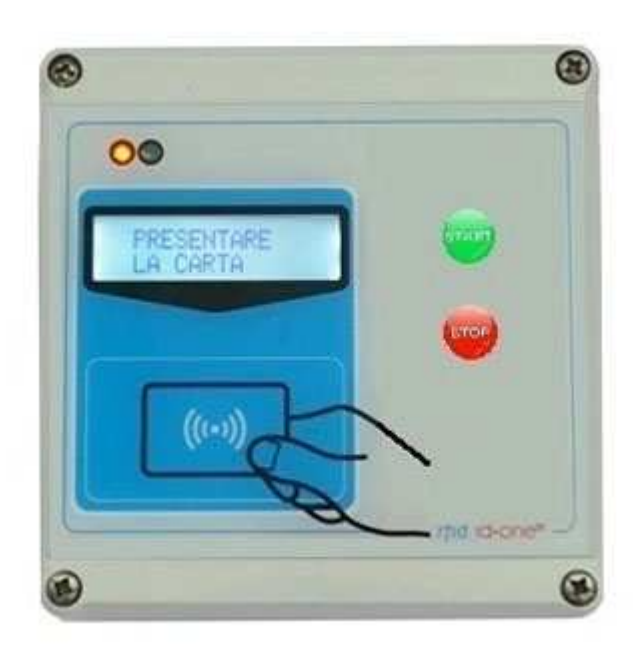

IDPAYFP (here named READER) is a fixed RFID device oriented to PREPAYED PARKING ACCESS.

-Operates with High Security RFID CARDS MIFARE CLASSIC.

-LCD display for operation survey and user info.

-Records 2500 payment LOG.

Any LOG saved is sent to the HOST in real time after each operation.

If the HOST is inactive all the pending LOGS are automatically sent at the next reactivation.

-Connection to HOST via RADIO UHF (200 mt) or RS485. The USB can be used for firmware upgrade. -Black list for card blocking.

-Can create a CUSTOMER DATABASE using the program IDONE-PAY.

-Actuator relay and Bar status input, if used.

-Auxiliary relay for external warnings.

-Led red-green to indicate status O/C.

-IP65 class protection. Wall mounting.

-Operating temperature -20'C to 65'C.

-Available a very low power version for solar power supply (30uA stand by), waked up via CAPSENSE.

-IDONE-PAY software free download at: www.zetanetweb.com/download/zetanet.htm

#### **INDEX**

- 1.0 HOW TO OPERATE WITH READER
- 2.0 IDONE-PAY PROGRAM INSTALL
- 3.0 HOW TO CONFIGURE THE READER USING IDONE-PAY 4.0 LOG MANAGEMENT
- LOG MANAGEMENT
- 5.0 HOW TO CREATE FIDELITY AND SUBSCRIPTION CARDS<br>6.0 HOW TO CREATE A CUSTOMER DATABASE
- HOW TO CREATE A CUSTOMER DATABASE
- 7.0 HOW TO CREATE A BLACK LIST<br>8.0 SET CURRENT DATE ON A READ
- 8.0 SET CURRENT DATE ON A READER<br>9.0 SET A DEVICE NUMBER ON A READ
- 9.0 SET A DEVICE NUMBER ON A READER<br>10.0 READER CONNECTIONS
- READER CONNECTIONS
- 11.0 HOW TO REDUCE IDONE-PAY
- 12.0 AVAILABLE MODELS<br>13.0 TECHNICAL SPEC
- **TECHNICAL SPEC**
- 14.0 HOW TO UPGRADE THE FIRMWARE AND THE LANGUAGE ON IDTRCM

#### **1.0 HOW TO OPERATE WITH READER**

- At power up appears for 3 seconds:
- The model PAYP and the active APPLICATION (Ex.03).
- The installed version (Ex. 1.5R).
- The READER number (Ex.N:00).
- The current date and time.

The READ CARD is active only if the BAR is CLOSED. If the BAR is CLOSED the LED is **RED** and on the display appears:

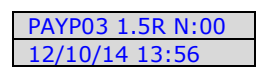

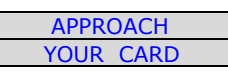

When the customer approach the CARD the READER verify if it is a VALID CARD with the correct SECRET KEY for the current APPLICATION (EX.03).

Subtract the set PAY VALUE and save the LOG of the operation. If OK the Buzzer emit a sound and on the display appears the previous VALUE and the new VALUE after the operation.

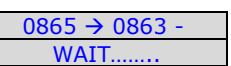

A command has been sent to the ACTUATOR and the BAR begin to open. The LED became **GREEN**, the customer can enter the parking and any read operation is inhibited. On the display appears:

When the BAR returns CLOSED the LED become **RED** and a new entry is enabled.

In case of error the buzzer sounds and these warnings are displayed:

CARD VALUE out of limit

CARD out of expiry date

CARD VALID but with corrupted data.

WRITE ERROR appears:

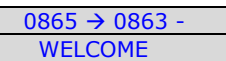

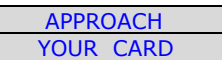

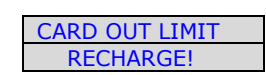

 CARD EXPIRED RECHARGE!

CARD NOT VALID CONTACT US!

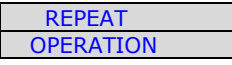

#### **2.0 IDONE-PAY PROGRAM INSTALL**

#### INSTALL USB DRIVERS

- 1) Copy into the PC the folder [MCP2200WindowsDriver].
- 2) In folder [DriverInstallationTool] select the folder [X64] for 64Bit or [X86] for 32bit platforms. Launch "MCP2200DriverIstallationTool.exe".
	- Press "Install" and wait to the end of drivers installation.

#### INSTALL USB ON YOUR PC

- 1) Turn off the READER. Insert the USB plug and turn on.
- 2) The PC begin the new device install. Wait for the complete install of the assigned COM PORT.

#### INSTALL RADIO-PEN-UHF ON YOUR PC

- 1) Insert the RADIO PEN UHF into the USB connector of the PC.
- 3) The PC begin the new device install. Wait for the complete install of the assigned COM PORT.

#### INSTALL IDONE-PAY SOFTWARE ON YOUR PC

Dowload the IDONE\_PAY setup from the site: www.zetanetweb.com/download/zetanet.htm Launch "IDONE\_PAY\_40x\_Setup" and follow the instructions to end.

Into your PC (WINDOWS7) will be created by default these specific folder:

 C:/ProgramData/ZETANET/IDONE-PAY/Database Files/idone-pay.mdb. The application Database. IMPORTANT: Don't erase or rename this file. You can lost all the work made before.

Will be created an icon on your desktop.

#### Now launch the IDONE-PAY program.

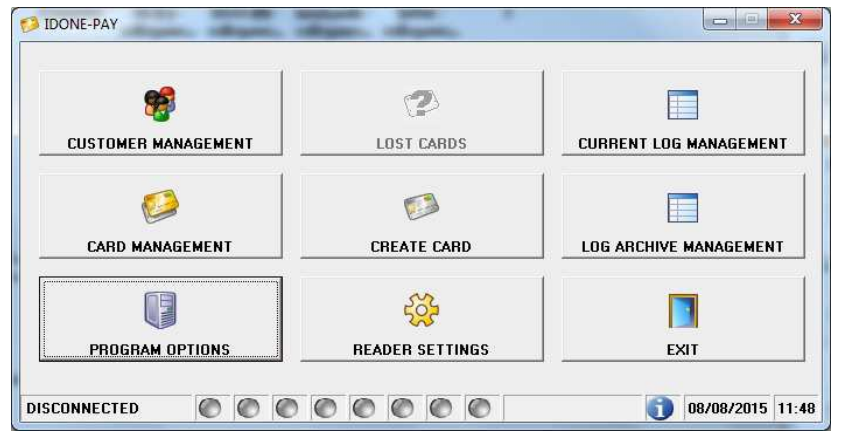

## Open the "PROGRAM OPTIONS" window.

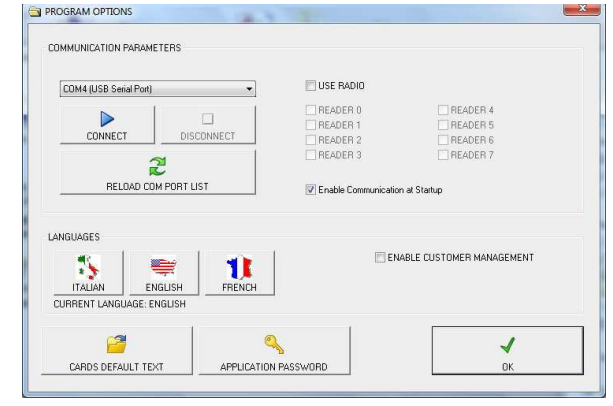

Click the "LANGUAGE" to change the CURRENT LANGUAGE.

Click "ENABLE COMMUNICATION AT START-UP".The connection go active at any IDONE-PAY restart.

Click "ENABLE CUSTOMER MANAGEMENT" if you want to create a CUSTOMERS DATABASE associated to the CARDS.

Modify or use the default texts in "CARDS DEFAULT TEXT". These texts will be written into the CARDS in "CREATE CARD" operations.

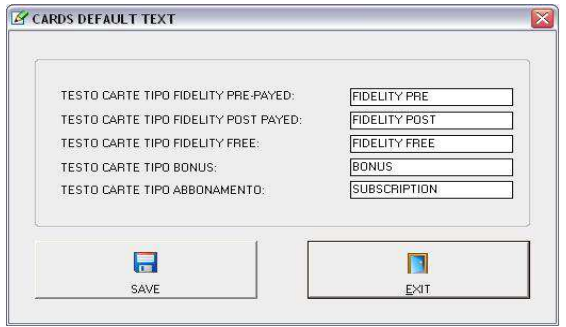

#### **3.0 HOW TO CONFIGURE THE READER USING IDONE-PAY**

#### CONFIGURATION MODE BY RADIO

To CONFIGURE the READER the RADIO is the best choice. Avoid to open the box.

Uncheck "USE RADIO" in the window "COMMUNICTION PARAMETERS".

To avoid problems, make attention that no other READER with the same DEVICE NUMBER is turned on.

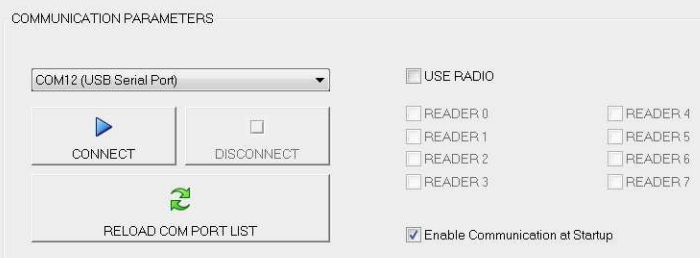

#### Click "READER SETTINGS"

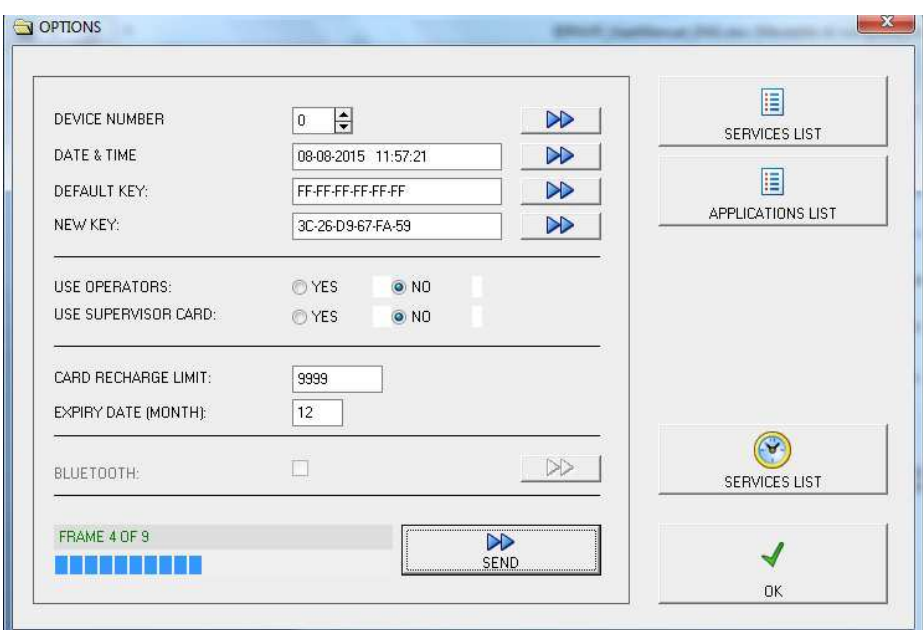

Set the "DEVICE NUMBER" =0 and click the button to send to the READER.

Click the button to send the actual "DATE & TIME" to the READER.

The DEFAULT KEY is preset with the code (FF-FF-FF-FF-FF-FF). Do not change. Press the button to send it to the READER.

The "SECRET KEY" protects your CARDS against fraud and duplication. Enter 12 digits with numbers from 0 to 9 and letters from A to F. Example: 3C-26-D9-67-FA-59. For safety reasons, the "SECRET KEY" will not appear again, you will see always FF-FF-FF-FF-FF-FF. Press the button to send it to the READER.

IMPORTANT: Write this code and keep it in a safe place.

Click "SEND" to transmit the other parameters to the READER. A bar indicates the good transfer.

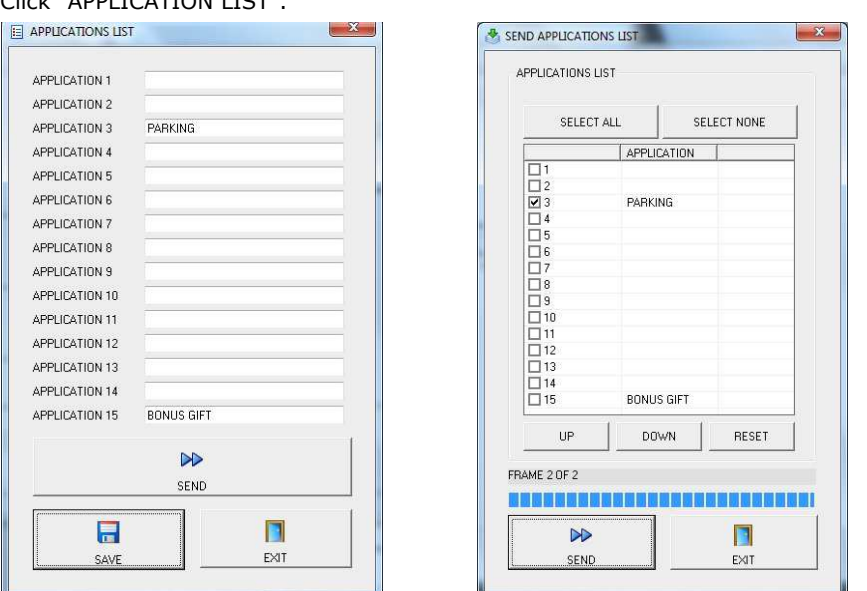

Insert the PARKING name in one of the APPLICATION less the 15. (Ex.the APPLICATION 3) Click SAVE to memorize the created list and click SEND. Will appear the window "SEND APPLICATION LIST".

Check "PARKING" and click "SEND" to transfer to the READER.

A bar indicates the good transfer.

#### **4.0 LOG MANAGEMENT**

Click "APPLICATION LICT"

They are two visualization mode:

CURRENT LOG MANAGEMENT

Here you can verify in real time all the LOG transferred from the READER and saved into the current LOG FILE. You can save the current LOG FILE into an EXCEL ARCHIVE.

LOG ARCHIVE MANAGEMENT

You can open any previous LOG FILE present in the EXCEL ARCHIVE to explore it. All this operations don't interact anyway with the CURRENT LOG MANAGEMENT activities that flows normally.

-Check if there is a LOG FILE NAME:xxx.mdb where to save your LOGS.

If it does not, open another existing file or create a new one by pressing "CREATE NEW LOG FILE".

### They are two method to get LOG:<br>
COMMUNICATION PARAMETERS

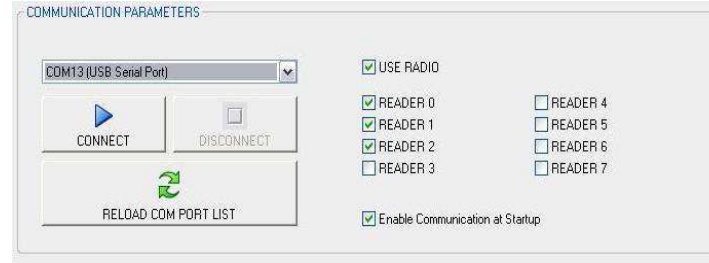

#### SCAN RADIO UHF

The LOG will be transferred from 1 to a max .8 READERS **in real time** only using the RADIO.

-Check "SCAN MODE" and check the "READERS" you want to be connected. (Ex. READER-0-1-2)

-Select the RADIO COM PORT and click "CONNECT".

-IDONE –PAY by the installed RADIO PEN UHF continuously scans the set READERS.

**Don't need any command**, the LOG will be automatically transferred by the reachable READERS and visualized on the LOG window.

-The READERS status is visualized by LED that show:

**GREEN** CONNECTED.

YELLOW LOG transfer running.

#### PUNTO-PUNTO

The LOG will be transferred from a READER one at time by RADIO or USB.

- -Deselect "SCAN MODE" in the "PROGRAM OPTION" window.
- -Connect the USB or RADIO COM PORT.
- -Press "READ LOG" in the window "CURRENT LOG MANAGEMENT".

-The LOG will be transferred from the connected READER.

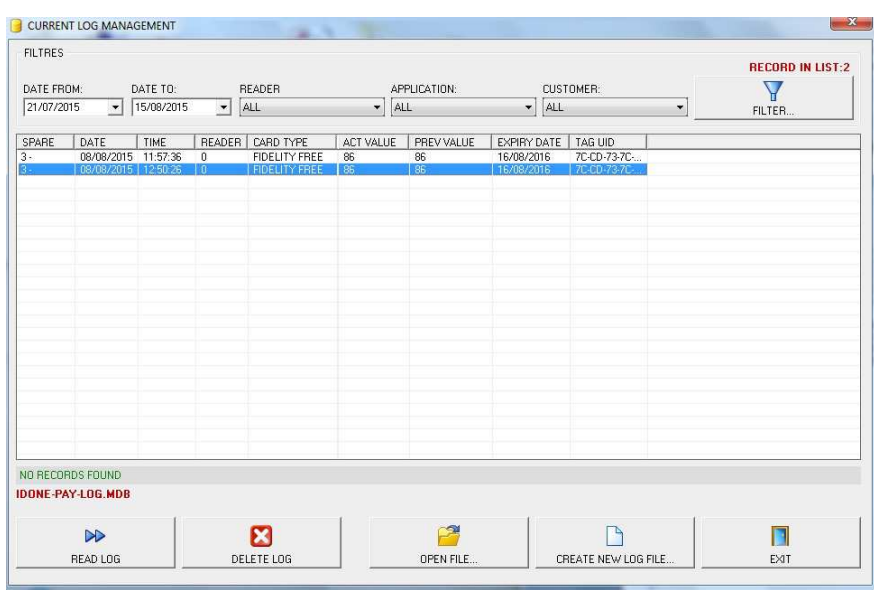

Any record displays the following fields:

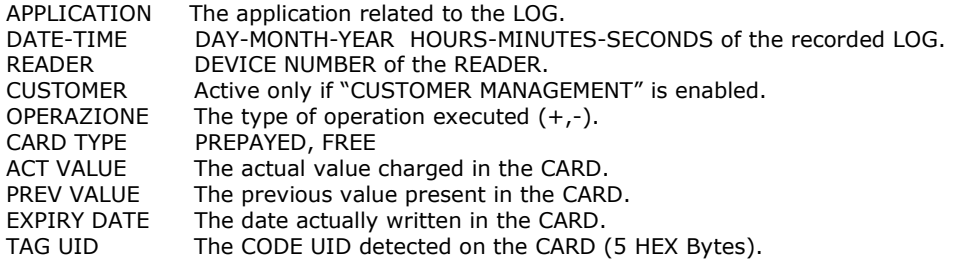

#### **5.0 HOW TO CREATE FIDELITY AND SUBSCRIPTION CARDS**

This activity in fixed units as IDPAYFP can be made in two ways:

-Using an IDPAYM mobile READER. See instructions on the "IDPAYM\_UserManual\_ENG" .

Usually an IDPAYM is used also to recharge the Customer CARD.

-Using an IDPAYF fixed READER placed near the PC. May use a spare part.

Use the RADIO UHF and uncheck "USE RADIO".

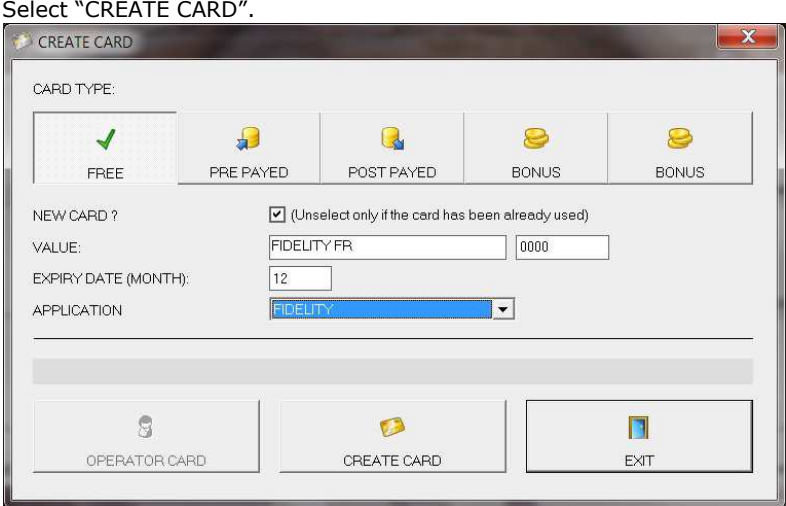

- Mark "NEW CARD?" if you want to write on a CARD that is never been written.(NOT PROTECTED) Do not mark NEW CARD? if you want to write on a CARD previously written. (PROTECTED).

 Select FREE or PREPAID or SUBSCRIPTION. You can write an 11 characters text. Insert the VALUE and the EXPIRY DATE (month) from the actual date.

- To write, place the CARD in front of PAYM and press CREATE CARD. At the end of the writing appears "WRITE SUCCESFULL". If an error appears "WRITE ERROR".

#### **6.0 HOW TO CREATE A CUSTOMER DATABASE**

As #5.0 this activity request the use of a IDPAYM or IDPAYF near the PC.

Be sure to have set "ENABLE CUSTOMER MANAGEMENT" in the "PROGRAM OPTIONS" window. To assign a CARD to a specific CUSTOMER follow this procedure:

#### - Select "CUSTOMER MANAGEMENT" and press "NEW".

- Insert data of new CUSTOMERS (one or more) in the boxes and press "SAVE".

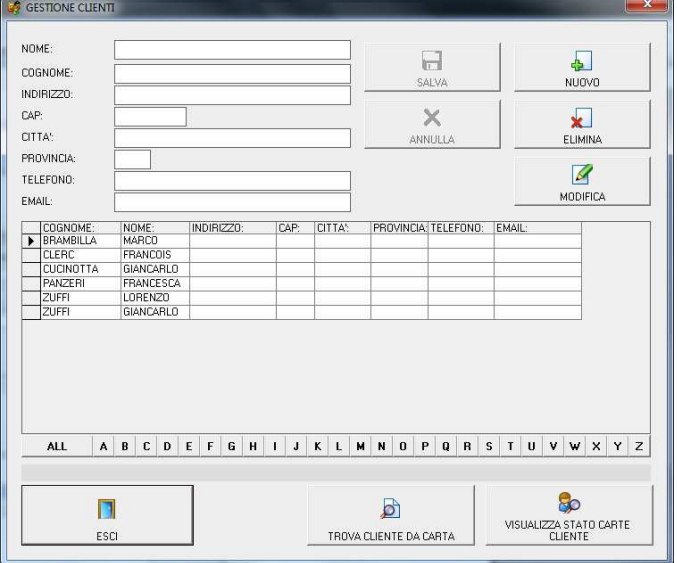

- EXIT and press "CREATE CARD" in IDONE-PAY window.
- Press "SELECT CUSTOMER" and choose the desired CUSTOMER that will be swon in the CUSTOMER box.
- Create a Card as detailed in #3.2.

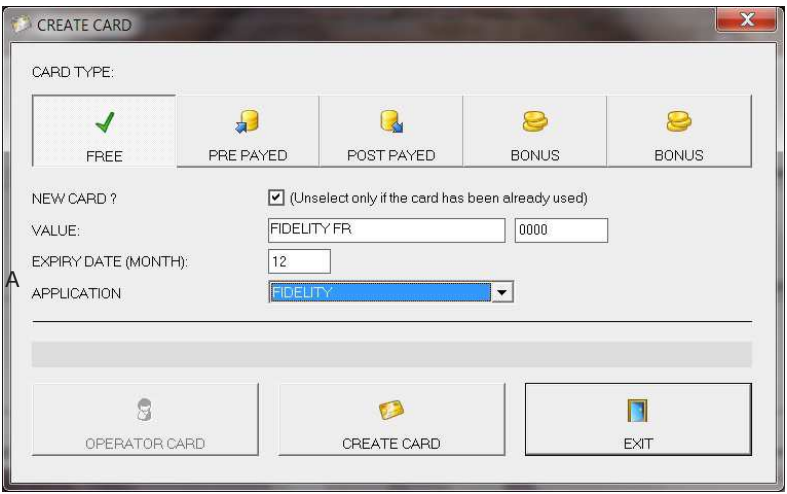

Other functions permit:

-FIND USER FROM CARD

-ADD NEW CUSTOMER

-VIEW CUSTOMER CARD STATUS

-MODIFY, DELETE a CUSTOMER record.

#### **7.0 HOW TO CREATE A BLACK LIST**

Is possible to send to the READER a BLACK LIST of CARDS to avoid a misuse of them.

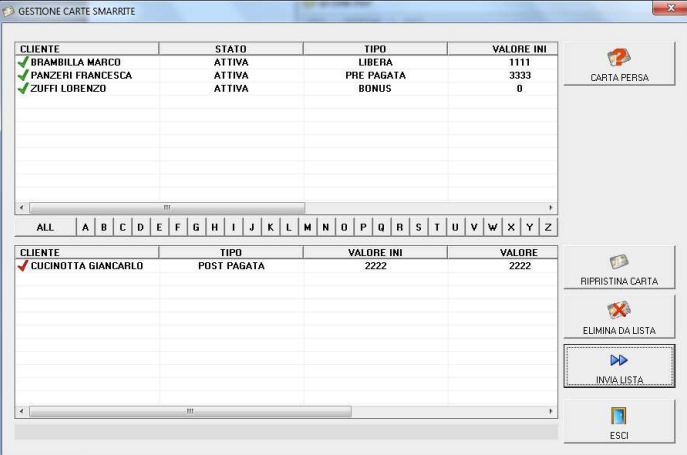

#### **8.0 SET CURRENT DATE ON A READER**

Press the arrow in "DATE &TIME" to update the READER date.

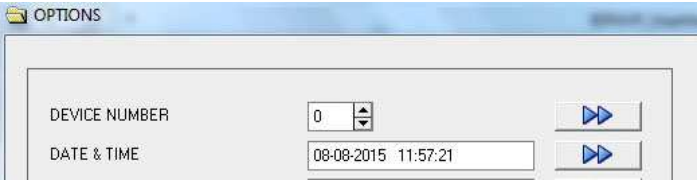

### **9.0 SET A DEVICE NUMBER INTO A READER**

Set the DEVICE NUMBER to send to the READER. Press the arrow.

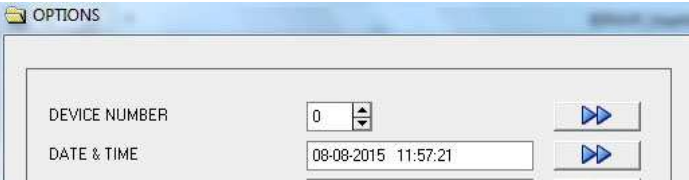

#### **10.0 READER CONNECTIONS**

A 6 wire cable 0,25mm2 so composed:

- Pin1 V+ 9 to 14VDC stabilized<br>- Pin2 GND 0VDC
- Pin2 GND<br>- Pin3 COM
	- RELAY CONTACT OUT COM max Current 1,5A at 24VDC
- Pin4 NO RELAY CONTACT OUT
- Pin5 IN+ BAR STATUS OPTOCOUPLER INPUT +<br>- Pin6 IN- BAR STATUS OPTOCOUPLER INPUT -BAR STATUS OPTOCOUPLER INPUT -
- - $12$

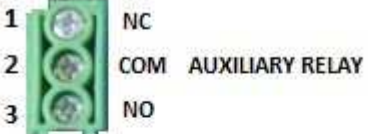

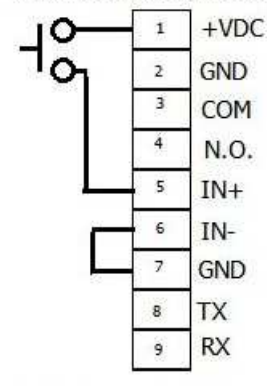

OPTO ISOLATOR CONNECTION

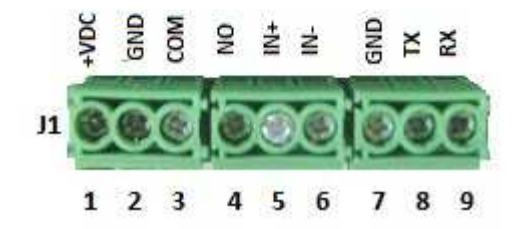

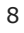

#### **11.0 HOW TO REDUCE IDONE-PAY**

Normally the end user application don't use all the functions available on IDONE-PAY.

For this reason the user can use a reduced version named IDONE-PAY-CLIENT that use the Database created using IDONE-PAY.

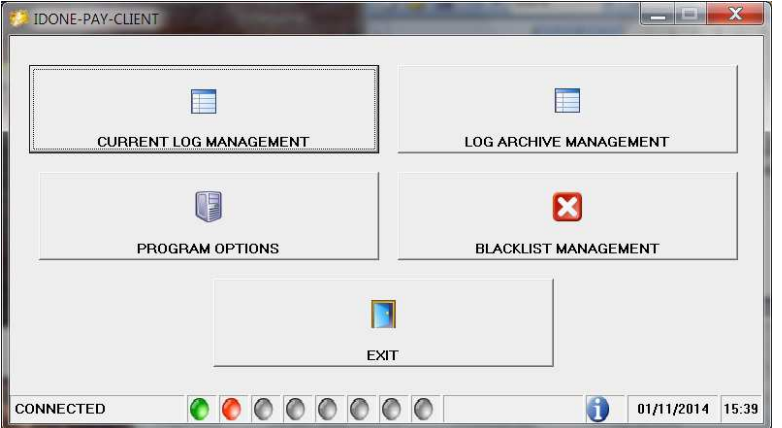

To install this reduced version on the PC of your CUSTOMER follow this procedure:

Copy our folder **IDPAYM\_CD** into your PC.

#### INSTALL USB DRIVER

- 1) Copy into the PC the folder [MCP2200WindowsDriver].
- 2) In folder [DriverInstallationTool] select the folder [X64] for 64Bit or [X86] for 32bit.
- Launch "MCP2200DriverIstallationTool.exe". Press "Install" and wait to the end of drivers installation. INSTALL USB ON PC
- 1) Turn off the READER. Insert the USB plug and turn on.
- 2) The PC begin the new device install. Wait for the complete install of the assigned COM PORT.
- INSTALL RADIO-PEN-UHF ON PC
- 1) Insert the RADIO PEN UHF into the USB connector of the PC.

2) The PC begin the new device install. Wait for the complete install of the assigned COM PORT.

- INSTALL IDONE-PAY ON PC
- Dowload the IDONE\_PAY\_CLIENT setup from the site:www.zetanetweb...............................
- Launch "IDONE\_PAY\_CLIENT\_40x\_Setup" and follow the instructions to end.

Into your PC (WINDOWS7) will be created by default this specific folder:

- C:/ProgramData/ZETANET/IDONE-PAY-CLIENT/Database Files/idone-pay-client.mdb. The application Database. IMPORTANT: Don't erase or rename this file.

Will be created an icon on your desktop.

**To operate with this version need to replace the application Database created by the IDONE-PAY-CLIENT installation (idone-pay-client.mdb) with that create developing the application by IDONE-PAY (ex.)** 

#### **13.0 AVAILABLE MODELS**

**EK20-IDPAYFP** Model with USB and RADIO UHF.

For other option: BLUETOOTH-WIFI contact us.

**RADIO PEN UHF** 

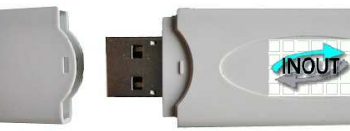

The RADIO PEN UHF is quoted a part.

### **14.0 TECHNICAL SPECIFICATION**

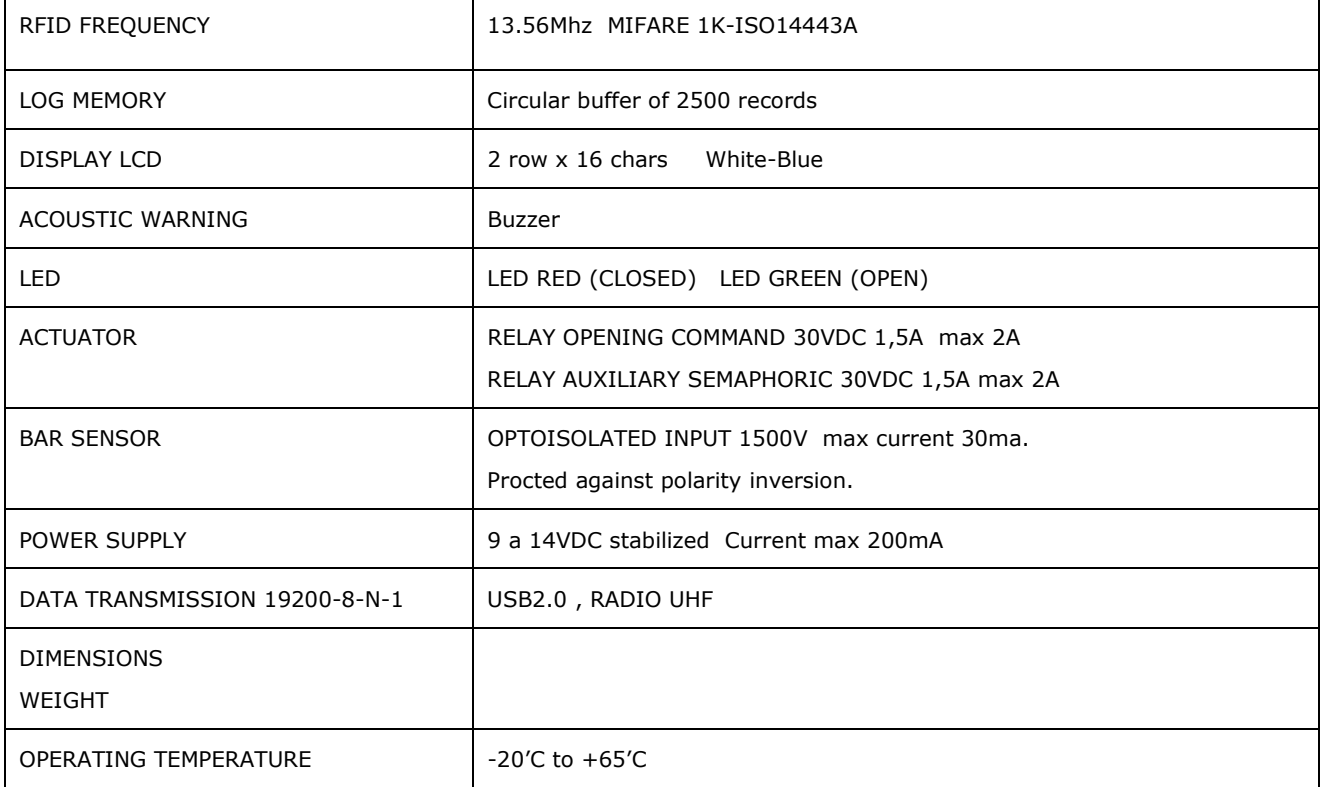

#### **15.0 HOW TO UPGRADE THE FIRMWARE AND LANGUAGE ON READER**

The upgrade on the FIXED units can be made using the RADIO UHF without open the box.

- Uncheck "USE RADIO" in the window "COMMUNICATION PARAMETERS". To avoid problems, make attention that no other READER with the same DEVICE NUMBER is turned on.
- Turn on the READER.
- Wait for:

 APPROACH THE CARD

- Click the icon **OD** of the program **EK20-UPLOADER** found in the folder "IDPAYF\_CD".
- Select the RADIO COM PORT and the bitrate at 19200.
- Click UPLOAD PROGRAM.
- Take the file IDPAYFP\*.BIN
- Select the READER address.
- Click START and wait the end of programming "Upload OK".
- Turn off the READER.

To upgrade the LANGUAGE repeat the same procedure but click "UPLOAD LANGUAGE" and taken the file IDPAYFP\*.txt

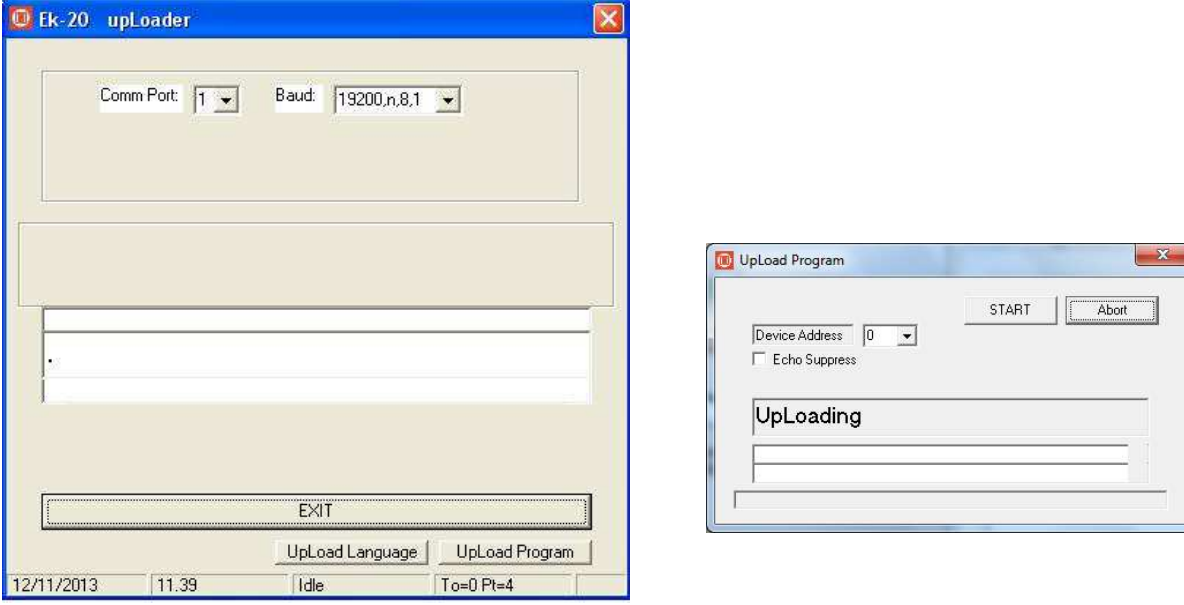

#### **IDONE\_CLOUD**

Another solution is to be supported by an INTERNET CLOUD having the function to: Collect the LOGS via RADIO in real time.

- Transmit to the SERVICE CENTER in your Personal Area.
- Offer a full protected access by a personal Password.

This operation need an Internet Access Point in your location and a MicroServer to collect the Logs from IDTRC.

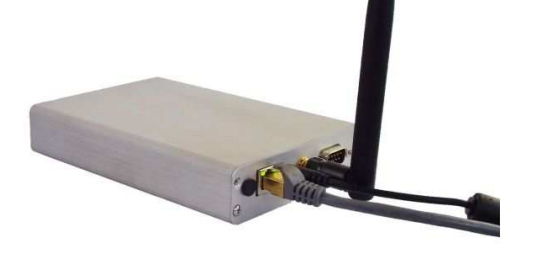

Phone: +39 02.95138.139 Email: info@inoutsrl.it Web: www.inoutsrl.it

INOUT RFID s.r.l Via Milano,14/H 20064-Gorgonzola (ITALY)